## **How to itemize your hotel expenses**

Itemizing hotel expenses consists of accurately categorizing daily/nightly expenses for reporting purposes. For example, isolating the hotel room rates helps with aggregate hotel rate reporting. Itemizing hotel parking will track that expense under the transportation category.

**This Job Aid assumes you have already entered your hotel stay. It begins with the itemization process**

*Screenshots are provided to use as visual guides for certain steps.*

## **After you Save Expense…**

**1.** An alert will show because we need to itemize this expense. Click **Yes**.

**2.** You will be brought to the **Itemizations** tab. Click **Create Itemization**.

**3.** Search for and select **Hotel/Lodging**

**4.** Click on **The Same Every Night** if the room rate was the same every night. If the rates were different, click on **Not the Same** to enter the rates/taxes (if applicable) by day.

**5.** Enter the **Room Rate (per night)** field and any applicable taxes.

## **6.** Click **Save Itemization**.

**7.** If you need to add another item, click **Create Itemization.**

**8**. Search and select the applicable Expense Type, for example: **Parking**

**9.** Change the **Transaction Date** to the first day of the expense charged.

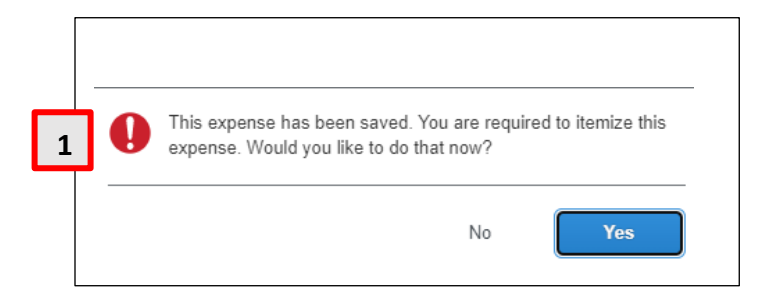

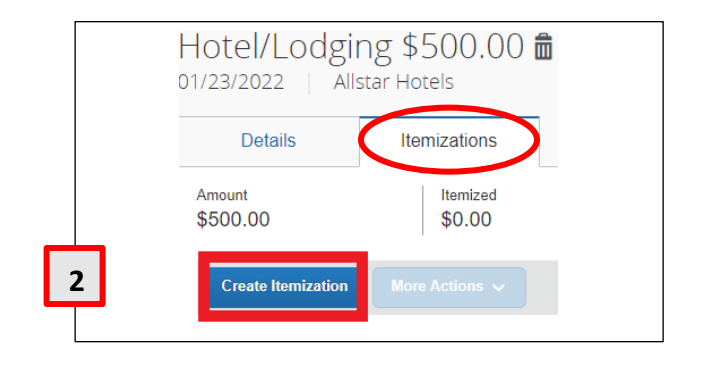

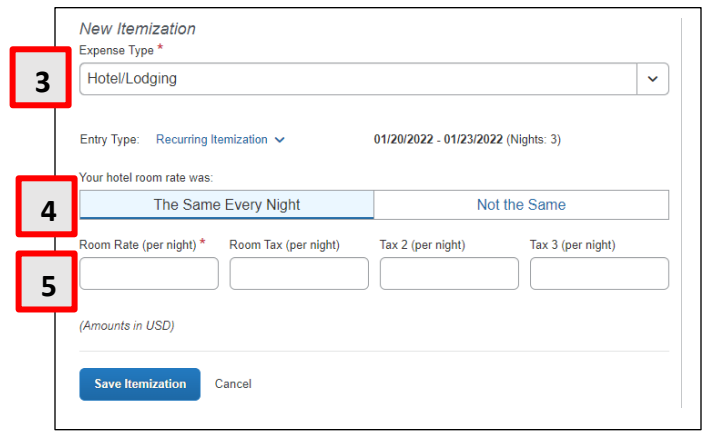

**10.** In the **Amount** field, enter the rate day.

## **11.** Click **Save Itemization**.

**12.** If an expense was used for more than one night, you can use the **Copy** function to copy the same expense that was created.

**13.** Check the box for the expense you want to copy, then click **More Actions**.

**14.** Click **Copy**. This will copy all the information from the first expense and **automatically** advance the Transaction Date by one (1) day.

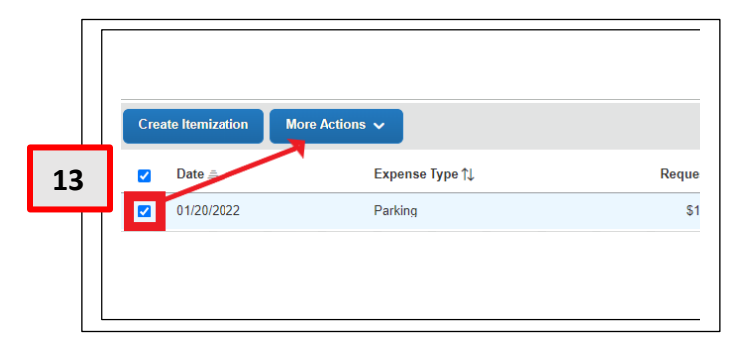